## **INSTALLATION GUIDE**

# Before you install MIKE Powered by DHI products, we recommend that you

- Read the Release Note found under the products on the MIKE 2017 Product Overview
- Make sure that your operating system is on the list of supported operating systems
- Make sure that all previous versions of any MIKE product have been uninstalled. This is also applicable to FEFLOW.
- Have administrator rights to the computer and/or server and that your User Account Control Settings are at a minimum while installing.

## Supported operating systems

All supported operating systems have been tested in accordance with the MIKE quality assurance procedures. A list of supported operating systems can be found in the Release Notes. Server operating systems cannot be used for Local/Personal licences.

#### Download

MIKE 2017 is available for download from www.mikepoweredbydhi.com/download/mike-2017.

Select the product from the list to start the download procedure and follow the on-screen instructions.

## Generally about Installation

When the software has been downloaded, run the Setup.exe (right click and select 'Run as administrator'), then select the product and start the installation.

## **DHI License Management**

The DHI License Manager must be installed on the computer/server, where the license file is to be installed. There is a separate guide available for this tool. You can find it here: <a href="DHI License Management">DHI License Management</a>, User Guide

## MIKE Zero

MIKE Zero covers the products MIKE 11, MIKE 21, MIKE 3, LITPACK, MIKE SHE, MIKE FLOOD, MIKE HYDRO, MIKE Animator Plus, MIKE View and Remote Simulation. Non-English versions must be selected separately under each product. Please read the Release Notes for special remarks.

## MIKE URBAN

For MIKE URBAN, ArcGIS is a part of the installation.

Please note that special guides on installing and authorising ArcGIS are available as PDF files from the ArcGIS 10.5 \DHIInstallInstructions directory. If you are updating a network installation of ArcGIS, please also read the separate guide for updating ArcGIS from 10.3.1 to 10.5.

ArcGIS will be installed automatically (if not installed already) before installing MIKE URBAN.

If you install ArcGIS separately, please note that different versions of MIKE URBAN require different versions of ArcGIS. You should install the version corresponding to your chosen MIKE URBAN installation. MIKE URBAN 2017 requires ArcGIS 10.5.

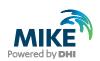

## **DHI Remote Simulation**

The DHI Remote Simulation console is automatically installed with MIKE Zero or MIKE URBAN. Please note that in order to use DHI Remote Simulation, your system administrator needs to have installed and configured the server component. For more information, please read the Remote Simulation User Guide.

## **WEST**

When the software has been downloaded, select WEST and start the installation.

#### MIKE C-MAP

Please note that the extraction of tidal information requires C-MAP CM93/3 Professional+ chart database version 460 or later. Please refer to the Installation Note found in the Release Note.

#### **FEFLOW**

When the software has been downloaded, select FEFLOW and start the installation. Please refer to the relase notes for further information

## Licence files

- You can retrieve the MIKE software licence file (License.dhilic) via the Internet. This requires a working Internet connection and a valid e-mail address. The licence file can be retrieved in two ways:
  - During installation of the DHI License Manager
  - After installation of the DHI License Manager, by launching the DHI License Updater under DHI License Administration through the Windows Start menu
- To retrieve your licence file during installation of DHI License Manager, select 'Internet' when prompted to 'Select retrieval method for license file'. Insert your dongle and continue the installation. When the installation has been completed, the DHI License Updater will be launched. Follow the on-screen instructions.
- To update your licence file using the License Updater, simply launch the DHI License Updater and follow the onscreen instructions.
- Alternatively, the licence file can be installed manually through the DHI License Management tool. Further information can be found in this guide: <a href="http://manuals.mikepoweredbydhi.help/2017/General/DHILicenseManagement.pdf">http://manuals.mikepoweredbydhi.help/2017/General/DHILicenseManagement.pdf</a>

To use MIKE Software in licenced mode it is required that you have a valid licence and a corresponding hardware dongle.

Please note that our online FAQ at http://faq.dhigroup.com contains many valuable questions and answers regarding both the software and its installation.

If you experience difficulties with downloading, installing or using the software, please contact Client Care or your local support centre. You can find the local contact information on our website.

Contact: Client Care - mike@dhigroup.com
For more information, visit: www.mikepoweredbydhi.com

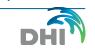